# Panduan

# **PENGOPERASIAN SISTEM PERALATAN TELECONFERENCE BERBASIS SKYPE**

Disiapkan oleh:

**Aryanto Nugroho Laksono Trisnantoro**

**Pusat Manajemen Pelayanan Kesehatan - Fakultas Kedokteran Universitas Gadjah Mada Yogyakarta 2011** 

### **PRAKATA**

 Teleconference dapat berupa: Audio melalui telpon, dan/atau Audio Video melalui software komputer di Internet. Perkembangan teknologi informasi (TI) khususnya "dunia maya" juga disebut dengan internet semakin hari semakin bertambah maju. Informasi apapun yang diperlukan semua ada di dalamnya. TI tidak hanya sebagai "gudang informasi" tetapi sudah menjadi alat komunikasi modern yang dapat menghemat waktu, tenaga dan biaya. Hal-hal yang dapat dilakukan adalah:

- Rapat jarak jauh
- Diskusi jarak-jauh
- Seminar Jarak-jauh, sampai
- Telemedicine

Oleh karena itu buku kecil ini dengan judul "Panduan Pengoperasian Sistem Peralatan Teleconference Berbasis Skype" disusun, agar dapat dipergunakan oleh banyak pihak. Basis sistem telekomunikasi adalah penggunaan skype. Software ini sebelumnya dikenal hanya untuk chatting atau untuk komunikasi pribadi dua arah. Sistem ini di back-up juga dengan peralatan telepon yang sudah dimodifikasi sehingga mampu digunakan untuk conference. Tekhnologi skype memungkinkan untuk digunakan dalam acara-acara formal, seperti rapat, seminar maupun kuliah jarak jauh dengan peserta lebih dari dua orang, puluhan orang bahkan sampai ratusan orang. Di buku ini disampaikan panduan pengoperasian:

- 1. Sistem Paket Teleconference dari UGM
- 2. Bagaimana mendapatkan program Skype
- 3. Berbagai hal yang harus diperhatikan agar teleconference dengan skype dapat berjalan dengan baik dan lancar.

Disadari masih banyak kekurangan disana-sini dalam penyusunan buku panduan ini. Kritik dan saran yang membangun guna perbaikan buku panduan ini sangat diharapkan.

Yogyakarta, Desember 2011

Penyusun

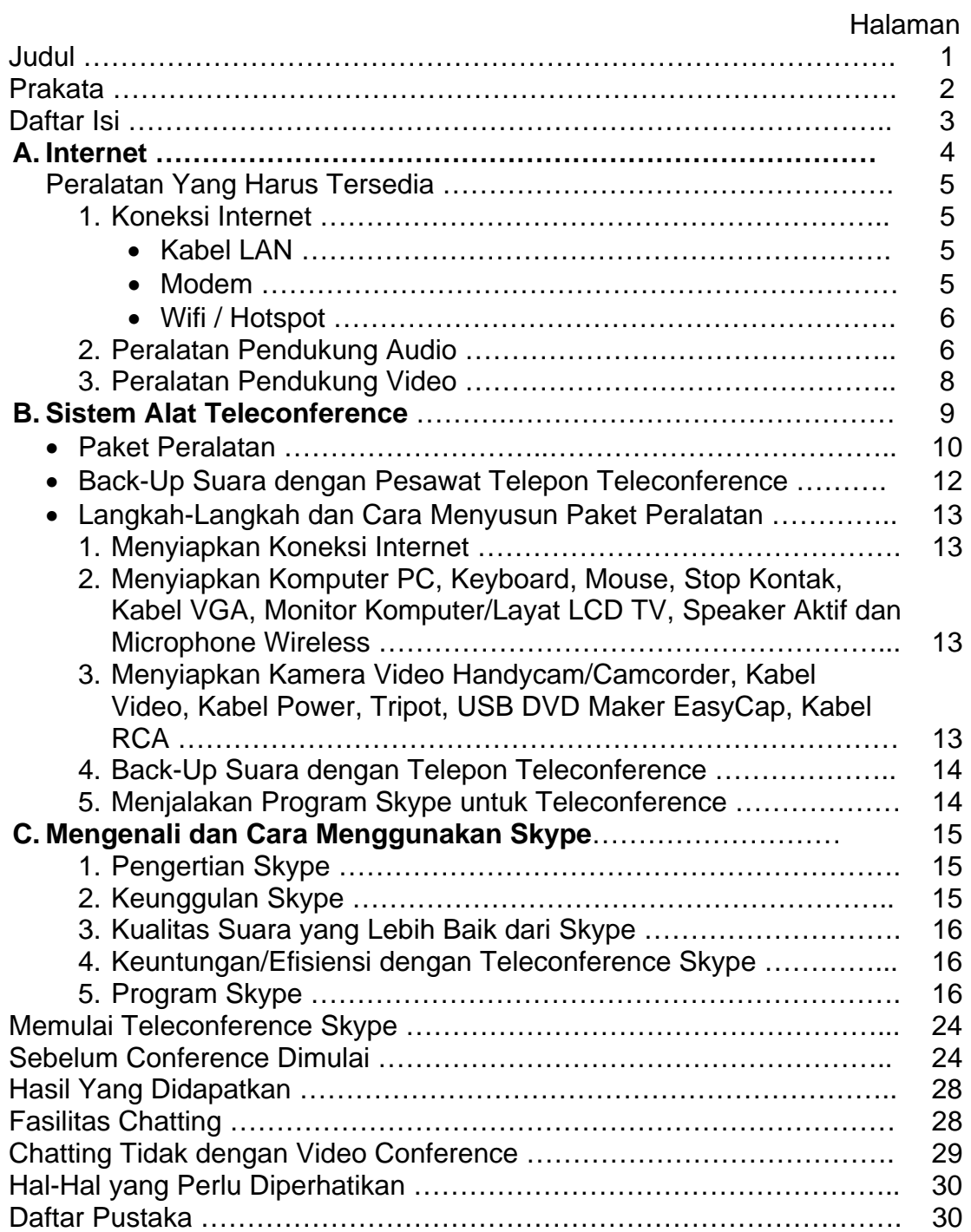

## **DAFTAR ISI**

# **A. INTERNET**

Secara harfiah, internet (kependekan dari *interconnected-networking*) ialah rangkaian komputer yang terhubung di dalam beberapa rangkaian. Manakala Internet (huruf 'I' besar) ialah sistem komputer umum, yang terhubung secara global dan menggunakan TCP/IP sebagai protokol pertukaran paket *(packet switching communication protocol).*

Saat ini internet sudah menjangkau seluruh pelosok, bahkan sampai pedesaan, sebab dengan internet dapat memajukan sebuah wilayah yang terpencil sekalipun. Bahkan Kementerian Kominfo RI mengembangkan internet berjalan, yaitu dengan menggunakan sebuah mobil yang membawa peralatan internet di dalamnya masuk ke wilayah-wilayah di pelosok pedesaan, kecamatan, dusun dan dapat digunakan oleh siapa saja yang membutuhkan.

Dengan internet kita dapat menggunakannya untuk berbagai hal, seperti:

- Browsing/Searching: mencari sumber informasi yang diperlukan dan belum diketahui sebelumnya.
- Email: menerima dan mengirim surat elektronik.
- Chatting: menerima dan mengirim pesan berupa kalimat.
- Conference: interaksi secara langsung dengan suara dan gambar/video.

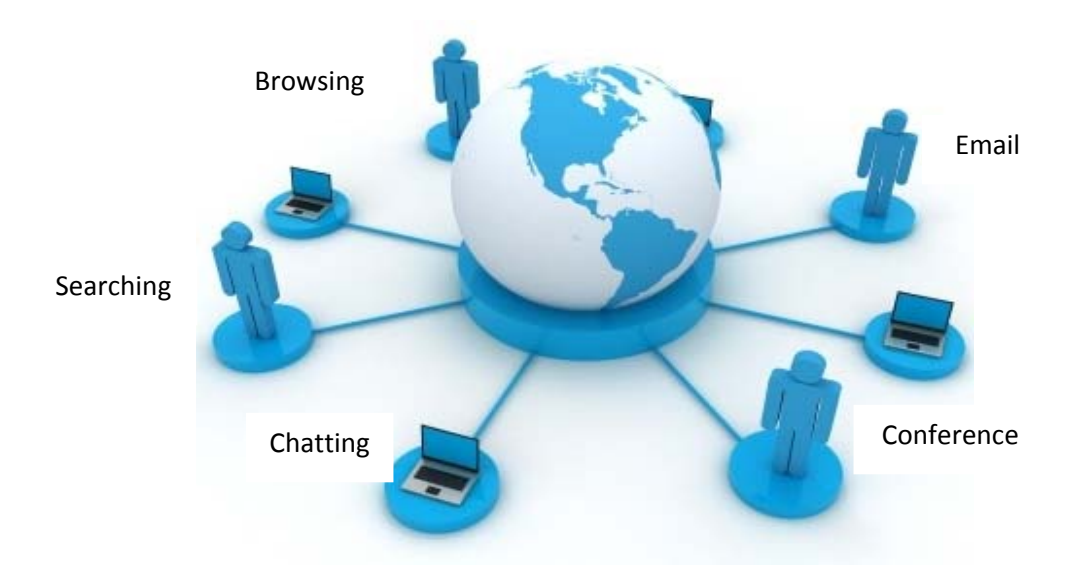

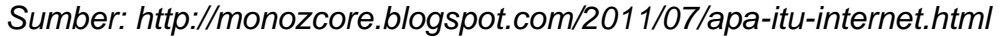

#### Gambar 1. Konsep Dasar Internet

Penggunaan intenet saat ini sudah menjangkau semua lapisan masyarakat Indonesia bahkan seluruh dunia, baik tua-muda, pria-wanita, bahkan anak-anak sudah mulai dikenalkan dengan internet. Menggunakan internet tidak harus melalui komputer PC, laptop ataupun notebook tetapi dengan perkembangan dunia telekomunikasi seperti handphone yang berkembang sangat cepat sudah bisa digunakan untuk internet.

 Komunikasi melalui internet baik email, chatting, messenger banyak menggunakan media-media yang sudah tersedia di internet secara gratis. Salah satu media yang akan dibahas dalam buku panduan ini adalah Skype.

### **Peralatan Yang Harus Tersedia**

### **1. Koneksi Internet**

Koneksi internet dapat menggunakan:

### • **Kabel LAN**

Dalam bahasa Inggris berarti Local Area Network atau dalam bahasa Indonesia berarti Jaringan Wilayah Lokal, yaitu kabel yang dapat menghubungkan antara komputer dan server internet. Sambungan ini berupa kabel khusus seperti tampak pada gambar 2.

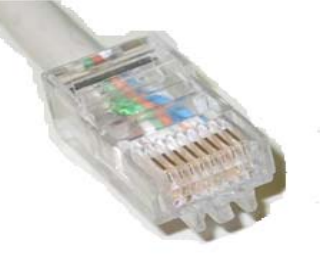

Gambar 2. Kabel LAN

### • **Modem**

Modem berasal dari singkatan **MO**dulator **DEM**odulator. Modulator merupakan bagian yang mengubah sinyal informasi kedalam sinyal pembawa (*carrier*) dan siap untuk dikirimkan, sedangkan Demodulator adalah bagian yang memisahkan sinyal informasi (yang berisi data atau pesan) dari sinyal pembawa yang diterima sehingga informasi tersebut dapat diterima dengan baik.

Modem merupakan penggabungan kedua-duanya, artinya modem adalah alat komunikasi dua arah. Setiap perangkat komunikasi jarak jauh duaarah umumnya menggunakan bagian yang disebut "modem", namun umumnya istilah modem lebih dikenal sebagai Perangkat keras yang sering digunakan untuk komunikasi pada komputer.

Terdapat dua jenis modem secara fisiknya, yaitu modem eksternal dan modem internal. Jenis-jenis modem yaitu: Modem 3GP, Modem GSM, Modem analog, Modem ADSL, Modem CDMA. Salah satu bentuk modem dapat dilihat pada gambar berikut ini.

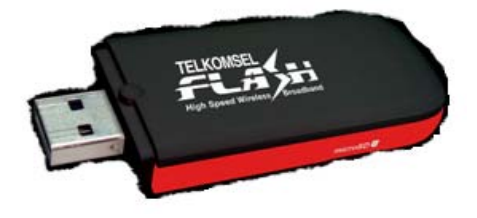

Gambar 3. Modem

### • **Wifi / Hotspot**

Wi-Fi merupakan kependekan dari *Wireless Fidelity*, yang memiliki pengertian yaitu komplotan standar yang digunakan untuk Jaringan Lokal Nirkabel (*Wireless Local Area Networks* - WLAN).

Awalnya Wi-Fi ditujukan untuk penggunaan perangkat nirkabel dan Jaringan Area Lokal (LAN), namun saat ini lebih banyak digunakan untuk mengakses internet. Hal ini memungkinan seseorang dengan komputer dengan kartu nirkabel (*wireless card*) atau *personal digital assistant* (PDA) untuk terhubung dengan internet dengan menggunakan titik akses (atau dikenal dengan hotspot) terdekat.

Minimal salah satu dari ketiga peralatan tersebut di atas, yaitu kabel LAN, Wifi maupun modem harus ada kalau akan melakukan internet.

Selain koneksi internet ada satu hal lagi yang harus diperhatikan adalah *bandwidth* dan bandwith yang direkomendasikan untuk teleconference skype adalah 1 MBps*. Bandwidth* adalah lebar saluran data yang dilewati secara bersama-sama oleh data-data yang di transfer. *Bandwidth* dapat di analogi kan sebagai sebuah jalan yang dilewati kendaraan secara bersamaan. Bagaimana apabila kendaraan yang lewat sama banyak? Tentu gerakannya menjadi lebih lambat. Coba pikirkan bagaimana agar kendaraan yang padat, dapat bergerak cepat? Tentu caranya antara lain memperlebar jalan. Kita perlu mengetahui *bandwidth* yang dimiliki oleh sebuah ISP untuk mengetahui kemampuan ISP mentransfer data.

*Bandwidth* paling banyak digunakan sebagai ukuran kecepatan aliran data. Tetapi apakah itu *bandwidth* sebenarnya? *Bandwidth* adalah suatu ukuran dari banyaknya informasi yang dapat mengalir dari suatu tempat ke tempat lain dalam suatu waktu tertentu. *Bandwidth* dapat dipakai untuk mengukur baik aliran data analog mau pun aliran data digital. Sekarang telah menjadi umum jika kata bandwidth lebih banyak dipakaikan untuk mengukur aliran data digital.

### **2. Peralatan Pendukung Audio**

Komputer baik PC, notebook maupun laptop sudah menyediakan sarana untuk audio/suara. Untuk komputer PC audio harus menggunakan eksternal speaker agar bisa didengar suaranya. Untuk notebook atau laptop sudah tersedia secara internal dan dapat langsung digunakan, namun dapat juga ditambah dengan speaker eksternal untuk mengasilkan suara yang lebih keras. Salah satu bentuk speaker aktif seperti gambar berikut.

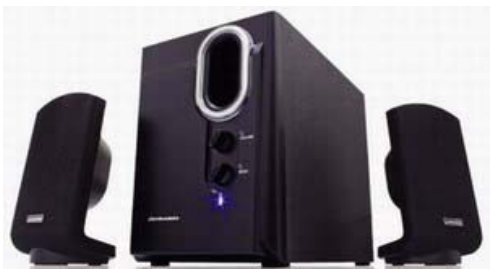

Gambar 4. Speaker Aktif

Untuk menghasilkan suara yang lebih keras dapat pula dihubungkan dengan peralatan audio seperti mixer maupun amplifier. Hal ini sangat dimungkinkan, terlebih apabila akan didengarkan oleh banyak orang atau akan digunakan dalam suatu pertemuan besar (rapat, seminar atau kuliah). Untuk itu diperlukan peralatan khusus berupa kabel mic yang ujung satu dengan jek mic besar dan ujung satunya dengan jek mic kecil. Untuk ujung jek mic yang besar dimasukan/dihubungkan dengan peralatan audio seperti mixer/amplifier dan ujung jek yang kecil masuk ke komputer/laptop. Ini berlaku untuk speaker juga microphone. Jadi harus disediakan 2 buah kabel yang sama panjang. Untuk kabel microphone bisa disambungkan dengan output daripada mixer/amplifier, sedangkan kabel speaker dihubungkan dengan input mixer/amplifier. Input speaker bisa dari jek mic ataupun input yang lain dari mixer/amplifier tersebut.

Pada prinsipnya input dari pada komputer adalah output dari mixer/amplifier, sedangkan output dari komputer/laptop adalah input untuk mixer/amplifier. Audio disini berupa suara yang dapat didengar melalui speaker dan suara yang bersumber dari microphone. Untuk itu harus diperhatikan dimana harus memasang speaker dan dimana harus memasang microphone. Baik speaker maupun microphone sudah ada kode-kode sendiri di dalam komputer, yaitu berupa warna. Untuk warna hijau muda adalah konektor untuk speaker dan untuk warna merah muda konektor untuk microphone. Warna-warna ini standard berlaku baik pada komputer PC maupun notebook/laptop. Apabila kedua warna ini tidak ada/tidak tampak biasanya sudah ada logo/gambar di bawah konektor tersebut. Seperti gambar 5 dan gambar 6 berikut ini.

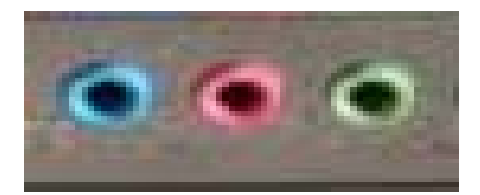

Gambar 5. Konektor Input Audio (mic dan speaker)

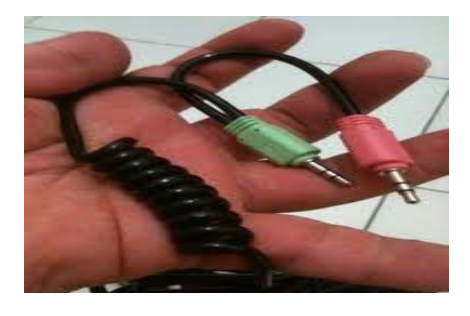

Gambar 6. Konektor Audio Jek Mic (Merah) dan Jek Speaker (Hijau)

Untuk audio ini juga dapat menggunakan alat yang namanya *headset*, Headset adalah gabungan antara headphone dan mikrofon. Alat ini biasanya digunakan untuk mendengarkan suara dan berbicara dengan perangkat komunikasi atau komputer. Headset hanya efektif digunakan untuk komunikasi individual/hanya 2 arah. Banyak model dan macam headset. Gambar 7 salah satu contoh sebagian dari model/macam-macam headset.

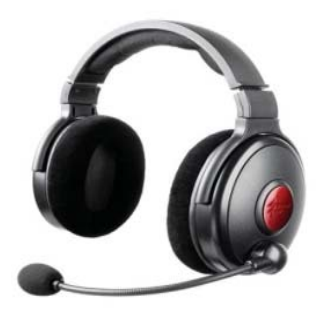

Gambar 7. Headset

#### **3. Peralatan Pendukung Video**

Disamping peralatan audio yang baik, skype juga mempunyai kemampuan untuk menampilkan gambar/video yang berkualitas. Untuk itu harus ada media dalam mengambil gambar/video. Komputer PC harus terpasang yang dinamakan Webcam eksternal, sedangkan laptop/notebook biasanya sudah tersedia secara terpasang (internal). Kekurangan dalam webcam terletak pada kualitas gambar yang tidak bagus, lebih-lebih apabila kapasitas webcam antara 1-3 Mega Pixel. Jenis-jenis webcame banyak model, sepeti contoh pada gambar berikut.

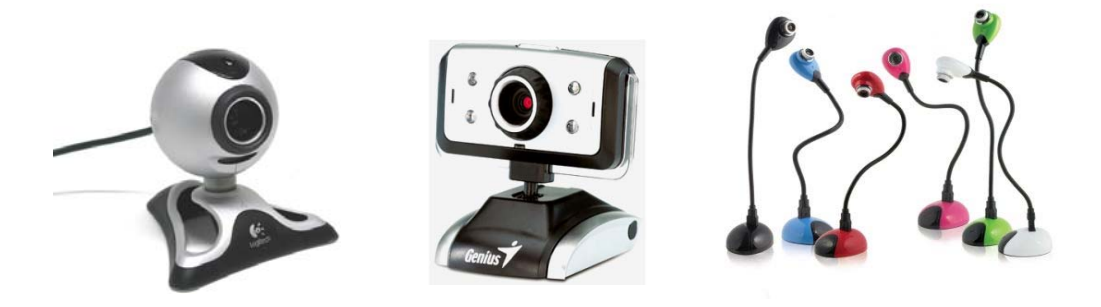

Gambar 8. Macam-Macam Webcam

Namun dalam perkembangannya kualitas gambar ini dapat diatasi dengan menggunakan handycam atau camcorder. Banyak macam dan jenis dari handycam/ camcorder ini. Yang perlu diperhatikan dalam memilih handycam/camcorder ini adalah terletak pada besar-kecilnya kemampuan zoom dan yang bertype HD apapun itu merknya, seperti tampak pada gambar berikut ini.

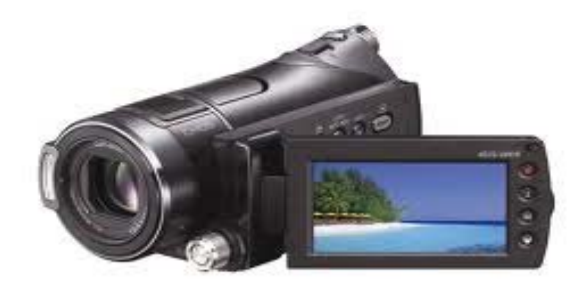

Gambar 9. Handycam / Camcorder

Handycam/camcorder ini berfungsi sama seperti webcam, yaitu mengambil gambar/video untuk dikirimkan kepada lawan bicara memalui teleconference skype. Selain handycam/camcorder ada satu perangkat tambahan lagi yang dinamakan USB DVD Maker. Alat ini berfungsi sebagai penyambung antara handycam/camcorder supaya gambar/video yang diambil dari handycam/camcorder dapat diterima oleh komputer PC, laptop atau notebook dan dapat dikirim serta dilihat oleh lawan bicara dalam teleconference skype.

USB DVD Maker ini sebelumnya harus di install terlebih dahulu softwarenya, dan biasanya CD Program sudah disertakan dalam satu kemasan dengan USB DVD Maker itu sendiri. Bentuk daripada USB DVD Maker adalah seperti gambar berikut.

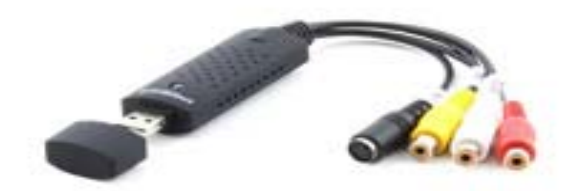

Gambar 10. USB DVD Maker EasyCap

# **B. Sistem Alat Teleconference**

Paket untuk sistem telekomunikasi teleconference skype yang sudah disiapkan dari UGM ini terdiri atas:

- 1. Komputer PC erSys Windows XP Ultimate, dengan spesifikasi:
	- Processor: Intel® Core ™ 2 Duo CPU E7500 @2,93GHz 2,94GHz
	- Installed Memory (RAM): 4,00 GB
	- Hardisk: 297 GB
	- Keyboard Slim Vorte
	- Mouse Vorte
	- Kabel Power
- 2. Camcorder JVC HD Everio GZ-HM30, dengan accessories: kabel listrik, adaptor, kabel video, Memory SD Card 4GB
- 3. USB DVD Maker dengan tambahan CD Program, kabel perpanjangan
- 4. Tripot Camcoder Excel
- 5. Telepon Teleconference Panasonic KX-TS505MX
- 6. Professional Wireless Microphone Receiver AIWA UHF 358 dengan 2 Hand Mic + battery AA + kabel mic mono 1 meter
- 7. Microphone Kenwood KW-605/Ealsen ES-604 + kabel mic 4 meter + Microphone Stand (Table) DS-10.
- 8. Speaker Aktif Genius (1 untuk computer (USB) dan 1 untuk telpon)
- 9. Stop kontak + kabel listrik +10 mtr
- 10. Kabel RCA +10 meter dan konektor (penyambung) RCA
- 11. Konector Besar ke Kecil
- 12. UPS erSys G-Series ER-600VA, 5,5 kg + kabel power
- 13. Kabel VGA +5m
- 14. Kabel Telpon Panjang +20m

 Di dalam menyusun dan merangkai alat-alat teleconference harap diperhatikan kode-kode berupa angka-angka dan huruf-huruf yang sudah di tempel pada setiap peralatan. Setiap angka atau huruf harus berpasangan, misalnya angka 1 berpasangan dengan angak 1, huruf B harus berpasangan dengan huruf B, dst. Berpasangan dalam hal ini adalah harus di masukkan atau dipasangkan pada konektor alat-alat tersebut.

# **Paket peralatan**

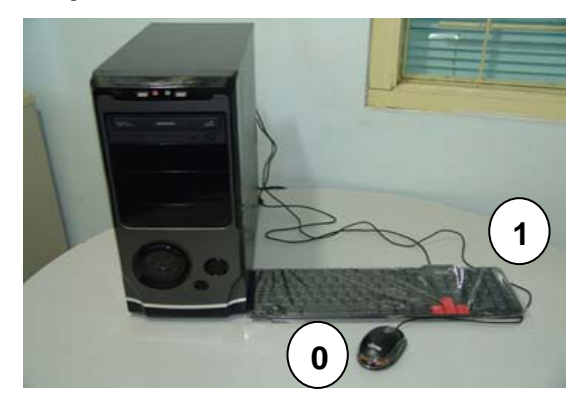

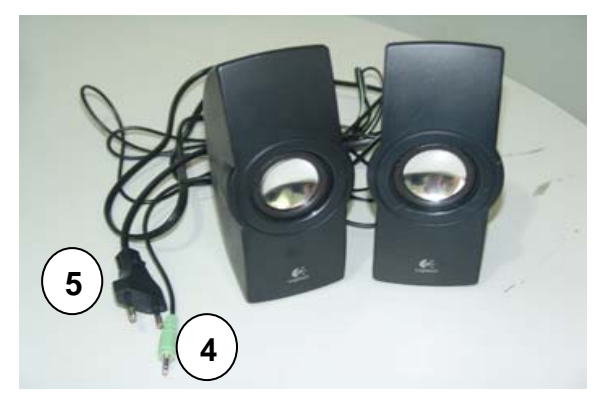

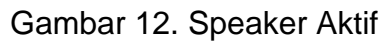

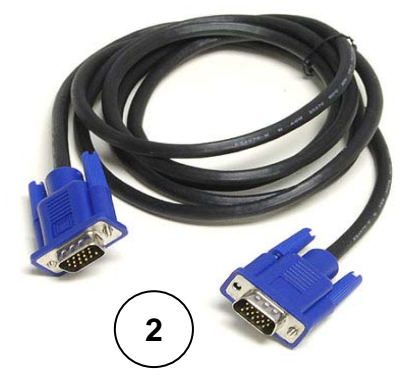

Gambar 11. Komputer PC + keyboard & mouse

Gambar 13. Kabel VGA

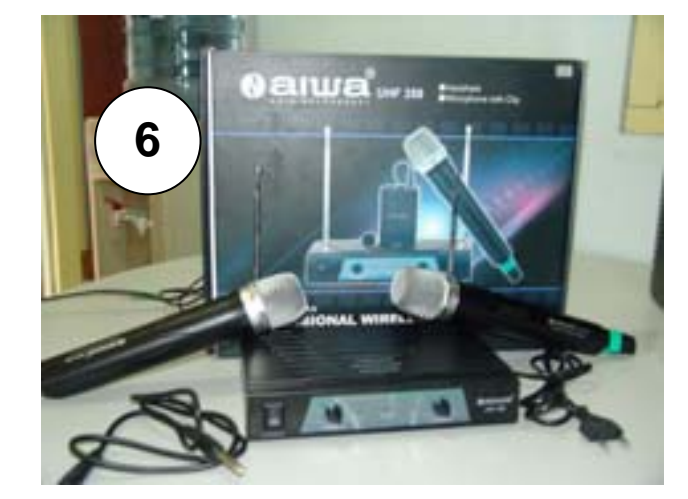

Gambar 14. Microphone Wireless + 2 Hand mic

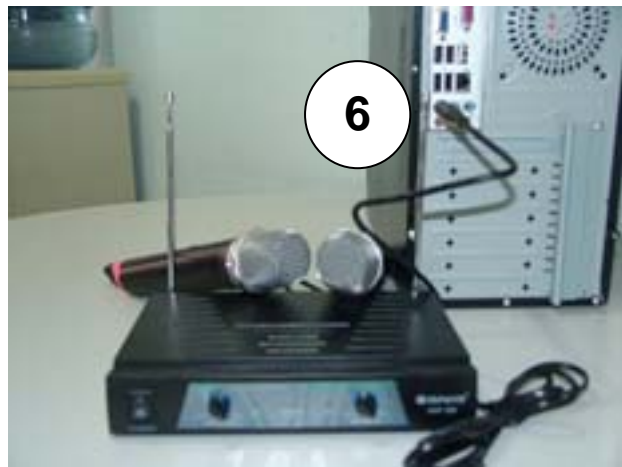

Gambar 15. Sambungan Microphone Wireless ke Komputer PC

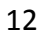

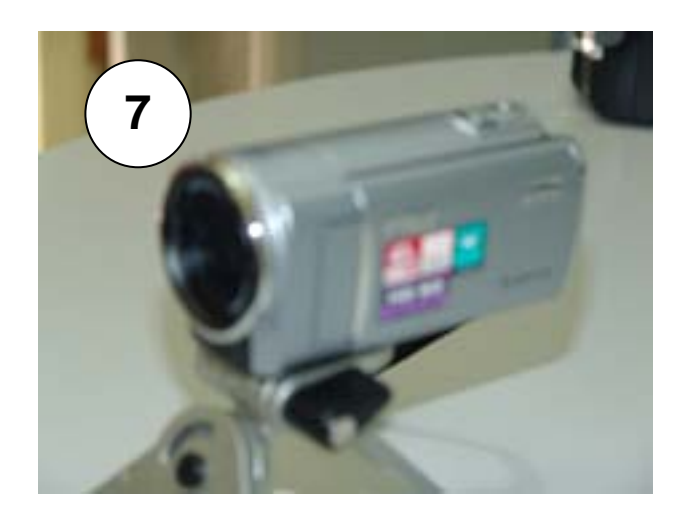

Gambar 16. Handycam/Camcorder JVC

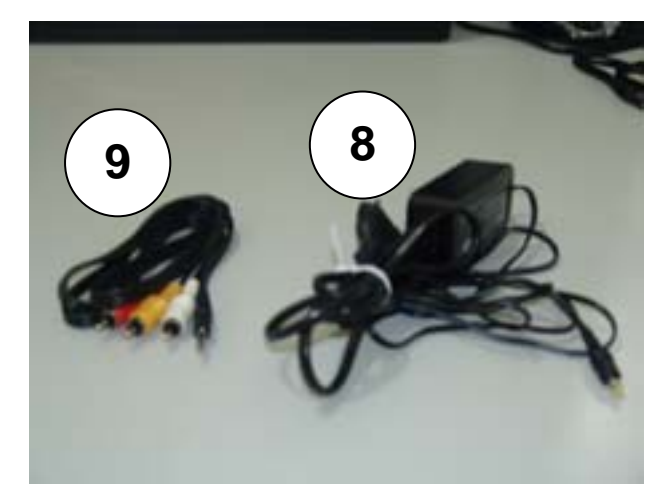

Gambar 17. Adaptor Handycam & Kabel Video

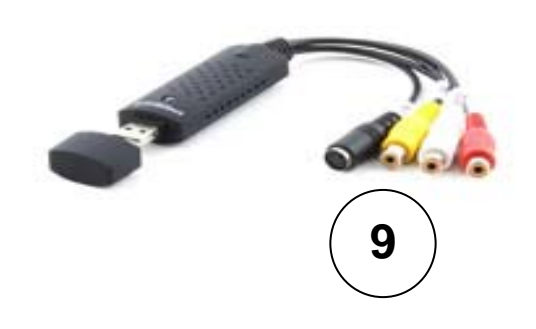

Gambar 18. USB DVD Maker EasyCap

# **Back-up Suara dengan Pesawat Telepon Teleconference**

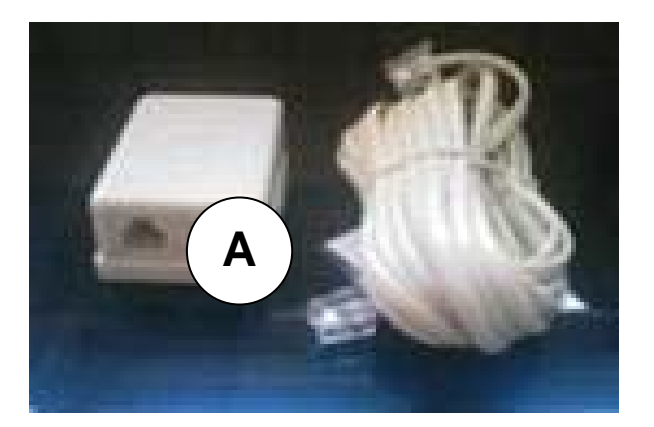

Gambar 19. Kabel Telepon

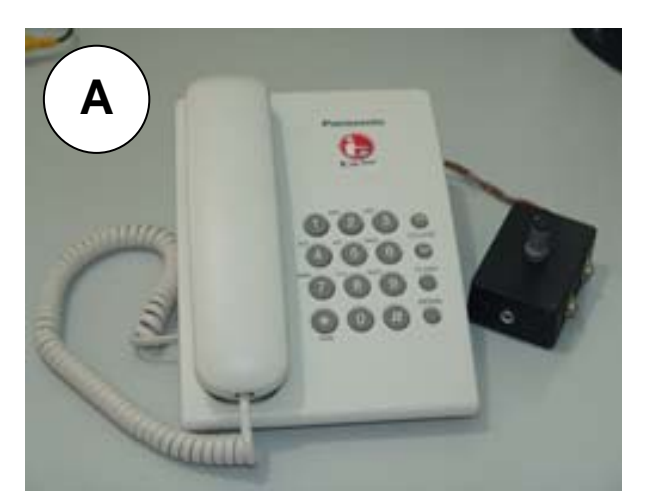

Gambar 20. Pesawat Telepon **Teleconference** 

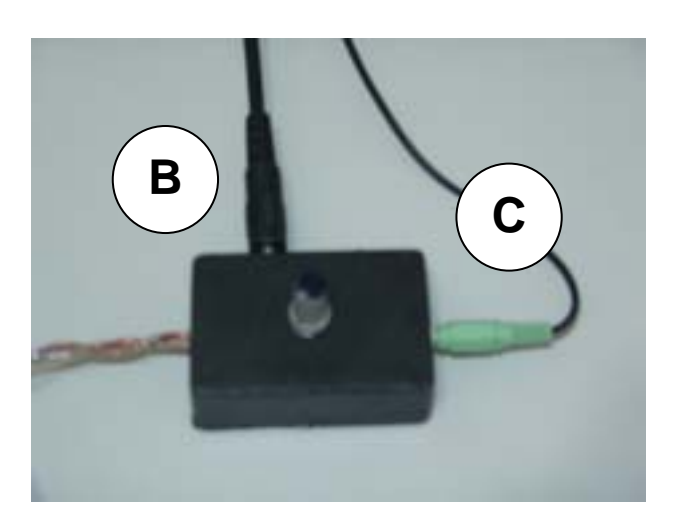

Gambar 21. Sambungan Mic & Speaker yang benar

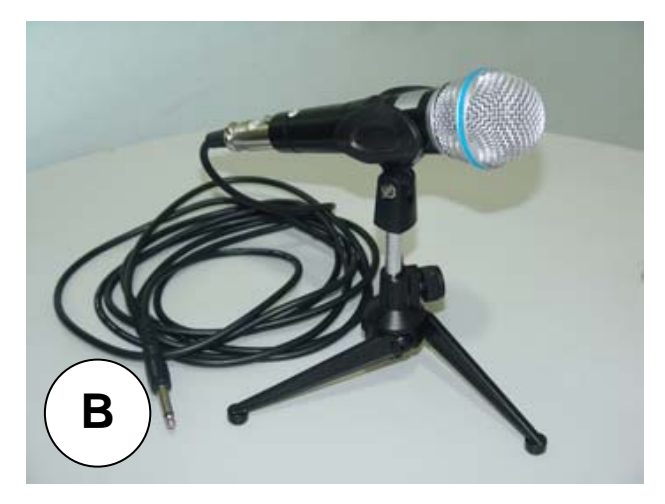

Gambar 22. Mic, Kabel Mic & Stand Mic

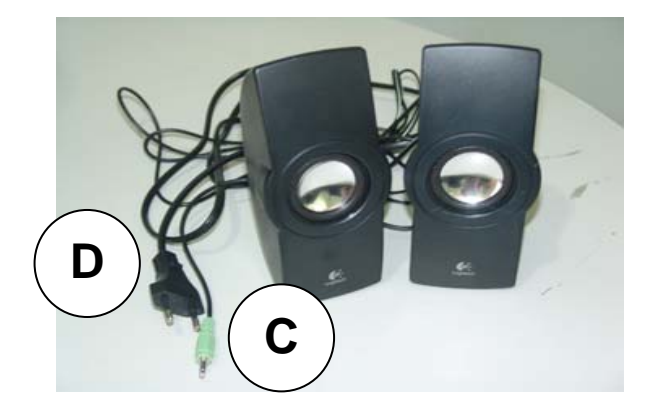

Gambar 23. Speaker Aktif

### **Langkah-Langkah dan Cara Menyusun Paket Peralatan**

### **1. Menyiapkan Koneksi Internet**

Koneksi internet diharapkan menggunakan kabel LAN, sebab dengan sistem kabel LAN koneksi jaringan intyernet akan lebih aman dan stabil dibandingkan dengan modem atau wifi/hotspot. Untuk itu harus disiapkan sebelumnya kabel LAN ini. Apabila tidak dapat menyiapkan sendiri dapat berhubungan langsung dengan ahli/tekhnisi IT untuk menyiapkannya.

Untuk komputer PC yang disiapkan dari UGM, LAN card untuk koneksi internet dengan kabel LAN sudah dibuat otomatis, sehingga tinggal menancapkan saja. Tapi perlu diperhatikan juga bahwa hendaknya setting internet di tempat/lokasi yang akan dipasang ini juga harus dibuat otomatis.

- **2. Menyiapkan komputer PC, keyboard, mouse, stop kontak listrik, kabel VGA, monitor komputer/layar LCD televisi, speaker aktif dan microphone wireless (kode angka 0 s/d 6)** 
	- a. Pasang konektor USB mouse ke dalam komputer. (kode angka 0).
	- b. Pasang konektor keyboard ke dalam komputer. (kode angka 1).
	- c. Pasang ujung 1 kabel VGA ke dalam komputer dan ujung kabel VGA lainnya ke monitor computer/ LCD TV. (kode angka 2).
	- d. Pasang kabel LAN internet ke dalam komputer PC dari posisi belakang komputer.
	- e. Ambil kabel power/listrik komputer, pasang ke dalam komputer dan tancapkan di terminal stop kontak listrik. (kode angka 3).
	- f. Ambil speaker aktif, pasang kabel jek stereo speaker aktif (ujung kabel biasanya warna hijau muda) ke dalam komputer. Pasangkan di konektor warna hijau muda pada komputer. (kode angka 4).
	- g. Tancapkan kabel power listrik speaker aktif ke dalam terminal/stop kontak listrik. (kode angka 5). Coba speaker aktif tersebut dengan cara jalankan program pemutar music, misalnya Winamp pada komputer PC. Apabila suara music sudah terdengar melalui speaker aktif berarti sambungan sudah benar.
	- h. Ambil peralatan yang berupa microphone wireless, merk AIWA. Pasang kabel mic yang warna hitam, ujung 1 dengan ujung 2 lagi bentuknya sama. Ujung 1 dimasukkan ke dalam receiver microphone wireless (kode angka 6) dan ujung 2 disambung dengan konektor "besar ke kecil" (sudah disiapkan) (kode angka 6) di masukkan ke dalam komputer PC yang berwarna merah muda. Microphone wireless ini berfungsi untuk mengirimkan suara ke dalam komputer PC yang akan dikirimkan melalui internet kepada penerima supaya dapat didengar oleh lawan bicara dalam teleconference skype.
	- i. Komputer PC siap dioperasikan. Namun jangan terburu-buru. Tunggu alat-alat lainnya terpasang.
- **3. Siapkan kamera video camcorder/handycam, kabel video, kabel power, tripot, USB DVD Maker EasyCap, kabel RCA (kode angka 7 s/d 9)** 
	- a. Pasang kamera video pada tripot dan kencangkan mur baut. (kode angka 7).
	- b. Pasang kabel adaptor kamera video pada konektor kamera dan tancapkan kabel power pada stop kontak listrik. (kode angka 8).
	- c. Buka layar kamera video, dan layar video akan menyala.
	- d. Ambil kabel video hitam yang ujungnya RCA berwarna kuning, putih dan merah, sedangkan ujung satunya pasang di konektor video setelah layar kamera dibuka. (kode angka 9).
	- e. Ambil USB DVD Maker EasyCap, ada 4 konektor di ujung kabel ini, 3 konektor berupa jek RCA, 1 jek berupa konektor jenis PS2. Ambil ujung kabel RCA yang berwarna kuning dari USB DVD Maker ini dan pasangkan pada kabel video RCA yang berwarna kuning. (kode angka 9).
	- f. Di dalam kemasan USB DVD Maker terdapat CD program untuk menginstal USB DVD Maker, tetapi dari UGM program ini sudah di installkan. Jadi pengguna hanya memasang dan tinggal digunakan.

## **4. Bak-Up Suara dengan Telepon Teleconference (kode huruf A s/d D)**

Apabila terjadi gangguan pada sistem koneksi internet dan teleconference sedang berlangsung, alat telepon teleconference ini dapat segera difungsikan. Langkah-langkahnya adalah:

- a. Siapkan pesawat telepon teleconference, kabel telepon, microphone beserta kabel mic dan stand mic, serta speaker aktif.
- b. Pasang 1 ujung kabel telepon pada konektor telepon (kode huruf A) dan ujung 1 lagi ke line telpon Telkom.
- c. Pasang kabel microphone pada microphone (kode huruf B) dan ujung kabel mic pasangkan pada konektor box hitam telpon.
- d. Ambil speaker aktif, pasangkan ujung kabel speaker aktif (biasanya warna hijau muda) ke dalam box hitam telepon pada konektor yang kecil. (kode huruf C) dan tancapkan ujung kabel power speaker aktif ke dalam stop kontak listrik. (kode huruf D).
- e. Silahkan dicoba dengan langkah-langkah sbb.:
	- Nyalakan speaker aktif dengan cara pencet tombol on-off
	- Putar volume speaker aktif supaya suara yang akan keluar lebih keras
	- Nyalakan saklar/tombol microphone
	- Angkat gagang telpon, dan saat gagang telepon diangkat pada speaker aktif akan keluar suara/nada "tut……" panjang, cobalah berbicara pada microphone atau gagang telepon.
	- Apabila suara kita sudah terdengar melalui speaker aktif, berarti sambungan sudah benar dan pesawat telepon siap digunakan.

### **5. Menjalankan Program Skype untuk Teleconference**

Setelah semua peralatan terpasang dengan benar, tahap selanjutnya adalah menjalankan program skype. Pada komputer PC sudah terinstall program skype tersebut. Untuk menjalankannya ikuti langkah-langkah berikut ini.

- a. Nyalakan komputer dengan cara pencet tombol/saklar komputer. Tunggu beberapa saat, biarkan proses start komputer PC berjalan.
- b. Setelah proses start selesai, cari program skype pada layar monitor dengan tanda huruf **S** besar atau **Skype.** Setelah diperoleh sorot program tersebut dengan menggunakan mouse, lalu doble klik kiri (klik 2 kali secara simultan), atau klik kanan lalu pilih "open".
- c. Proram skype akan muncul dengan tampilan awal seperti ditunjukkan pada gambar 25. Apabila sudah memiliki ID, ketikkan pada kolom username dan ketikkan password.
- d. Program skype siap dijalankan, sorot dan klik menggunakan mouse nama/ID account yang akan diajak teleconference. Geser mouse, sorot dan klik "Call" atau dengan "Video Call". Klik Call berarti teleconference hanya suara saja dan tidak dengan gambar/video, namun kalau klik Video Call artinya panggilan teleconference dengan suara dan gambar/video.
- e. Tunggu jawaban/respon dari lawan bicara. Bila lawan bicara sudah menjawab teleconference siap dilaksanakan. Lebih detail dan dan terperinci cara menggunakan skype dapat dipelajari pada point C berikut ini.

# **C. Mengenali dan Cara Menggunakan Skype**

## **1. Pengertian Skype**

Skype adalah sebuah program komunikasi dengan teknologi P2P (*peer to peer*). Program ini merupakan program bebas (dapat diunduh gratis) dan dibuat dengan tujuan penyediaan sarana komunikasi suara (*voice*) berkualitas tinggi yang murah berbasiskan internet untuk semua orang di berbagai belahan dunia. Pengguna Skype dapat berbicara dengan pengguna Skype lainnya dengan gratis. Teknologi skype ditemukan oleh wirausahawan Niklas Zennström dan Janus Friis, orang yang sama yang menemukan Kazaa dan Joost (P2P untuk televisi).

Sejak diluncurkan skype telah mengalami pertumbuhan pesat baik dari penggunaannya yang populer maupun pengembangan perangkat lunaknya, jasa yang ditawarkan pun menjadi beragam mulai dari penggunaan gratis maupun berbayar. Hanya dalam beberapa tahun saja pada bulan April 2006 Skype memiliki 100 juta pengguna.

### **2. Keunggulan Skype**

- a. Komunikasi global dan lokal yang lebih ekonomis melalui suara atau konferensi video. Sebagai ilustrasi pada tahun 2007 perbandingan menelpon ke Amerika dari Indonesia adalah Rp.6,640,-/menit sedangkan dengan menggunakan skype, aktivitas ini didapatkan gratis (untuk sesama pengguna skype) dan berbayar bila skype digunakan untuk menelpon ke pesawat telpon genggam: Rp. 1,593/ menit atau pesawat telpon rumah: Rp. 423/menit. Komunikasi menjadi lebih murah dan terjangkau. Konferensi bisa dilangsungkan antar pengguna (dua orang) sampai dengan lima pengguna sekaligus.
- b. Penggunaannya yang mudah. Untuk pengguna yang telah biasa menggunakan pengirim-penerima pesan instan internet, perangkat lunak skype akan dirasakan mudah. Pengguna hanya diharuskan untuk memiliki komputer dengan spesifikasi teknis tertentu, headset (yang memiliki mike dan speaker), serta sambungan internet.
- c. Kualitas suara yang lebih baik dibandingakan VoIP pendahulunya. Kegunaan dasar pembicaraan telepon melalui komputer di mana pun pengguna berada (dengan koneksi internet) secara gratis.

### **3. Kualitas Suara Yang Lebih Baik Dari Skype**

Dalam hal kualitas suara yang lebih baik, hal ini mungkin terjadi karena tim kerja Skype telah berhasil mengontrol sumberdaya-sumberdaya yang tersedia pada jaringan. Sehingga meningkatkan keberhasilan panggilan dan kualitas pada jaringan Skype melebihi tingkat POTS (*Plain Old Telephony System*: Sistem Telepon Tua Biasa) tanpa menggunakan pemusatan sumberdaya yang mahal. Dengan menyederhanakan perangkat lunaknya, sistem ini memungkinkan pengaplikasian yang mudah oleh siapapun.

### **4. Keuntungan (Efisiensi) dengan Teleconference Skype**

Dengan skype pengguna mendapat banyak keuntungan/efisiensi seperti waktu, misalnya hadir harus tetap waktu sedangkan jalan/lalu lintas macet; efisiensi dalam hal biaya perjalanan yang jauh dari satu kota ke kota yang lain atau harus menggunakan pesawat udara; efisiensi tenaga karena kecapekan setelah menempuh perjalanan jauh.

Di dalam paket peralatan yang disiapkan oleh UGM, program skype dan program-program lainnya telah disiapkan, sehingga pengguna tinggal menjalankan. Namun tidak ada salahnya akan dijelaskan secara ringkas bagaimana program skype dan program pendukung lainnya terpasang.

### **5. Program Skype**

Pastikan bahwa komputer PC/laptop maupun notebook sudah terkoneksi dengan internet baik dengan LAN, modem maupun Wifi. Program skype dapat diunduh melalui koneksi internet secara gratis dengan cara *searching* dengan *search engine google* dengan memasukkan kata kunci "install skype". Selanjutnya dipilih versi yang terbaru dan diunduh dengan cara download program tersebut dan dijalankan *(run)* program pada komputer atau laptop terpasang yang akan digunakan untuk skype.

Selain dengan cara *searching* juga dapat dilakukan dengan cara mengetikkan alamat www.skype.com pada halaman mozila firefox atau internet explorer, selanjutnya dipilih download program. Adapula program skype ini harus membayar, tapi dipilih dan diunduh program yang tidak berbayar (free). Apabila menggunakan *search engine google* dapat dilihat seperti gambar berikut.

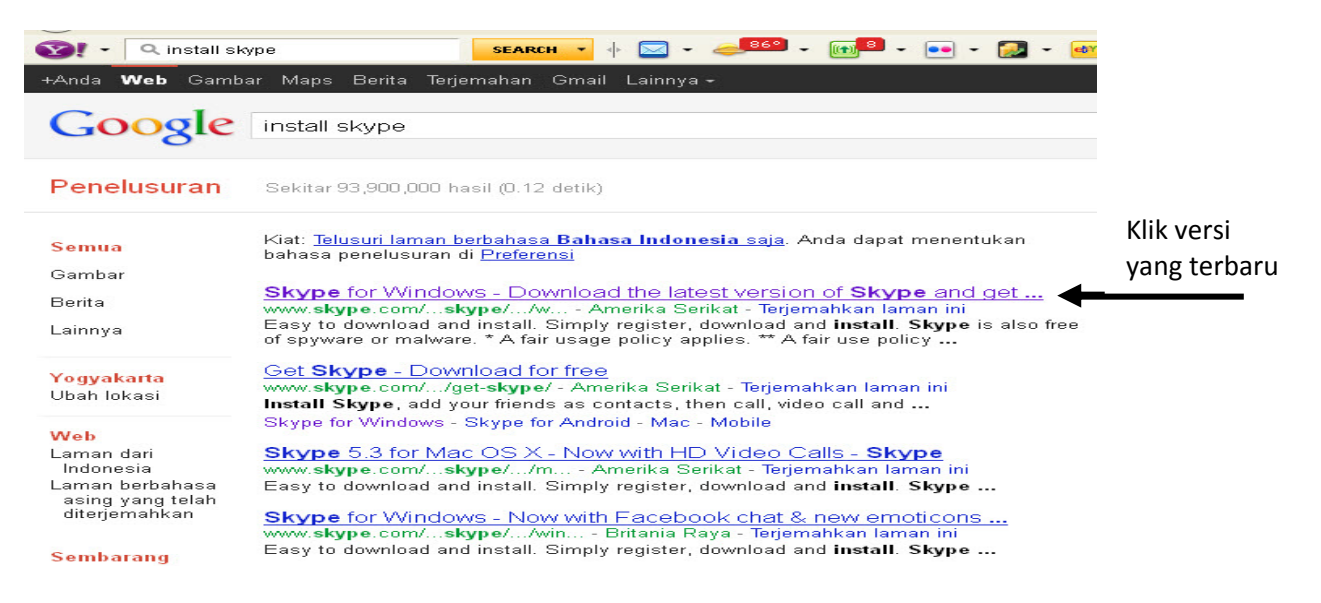

Gambar 24. Search Engine Google

Apabila menggunakan *mozila firefox* atau *internet explorer* dapat dilihat pada gambar berikut.

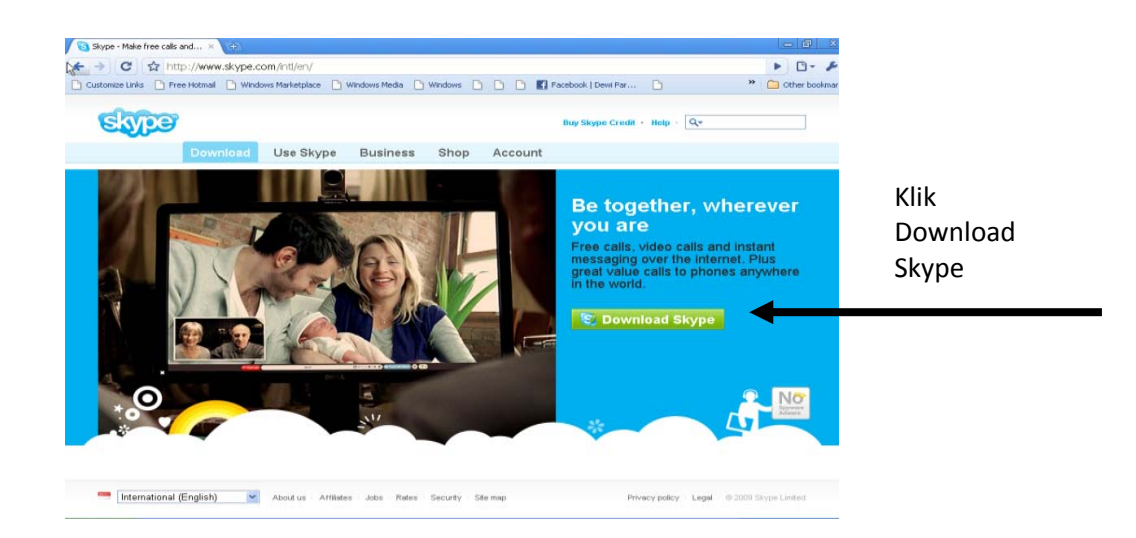

Gambar 25. www.skype.com

Bila program skype telah terinstall dengan baik, maka pada layar monitor komputer ataupun laptop akan ada tanda S besar. Untuk mengaktifkan skype klik 2 kali dengan mouse atau klik kanan pada logo huruf S tersebut dan pilih/klik open. Skype siap dijalankan. Selanjutnya masukkan ID skype dan password yang sudah dibuat sebelumnya pada kolom seperti gambar berikut.

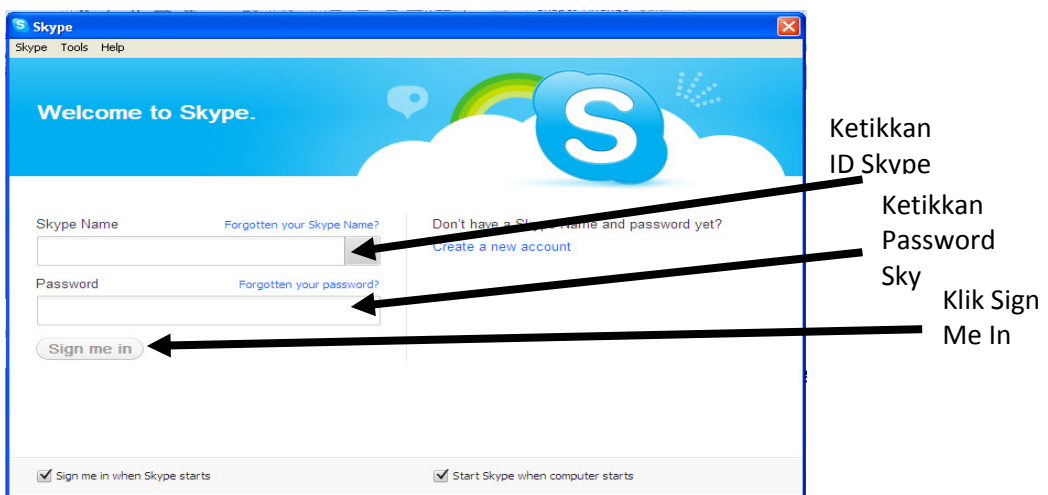

Gambar 26. Tampilan Awal Skype

 Apabila belum memiliki ID atau account di skype, program skype memberikan fasilitas kemudahan untuk memiliki ID tersebut dengan cara klik "*Create a new account*" atau "*Don't have skype name*" yang ada di tampilan awal skype. Seperti terlihat pada gambar berikut.

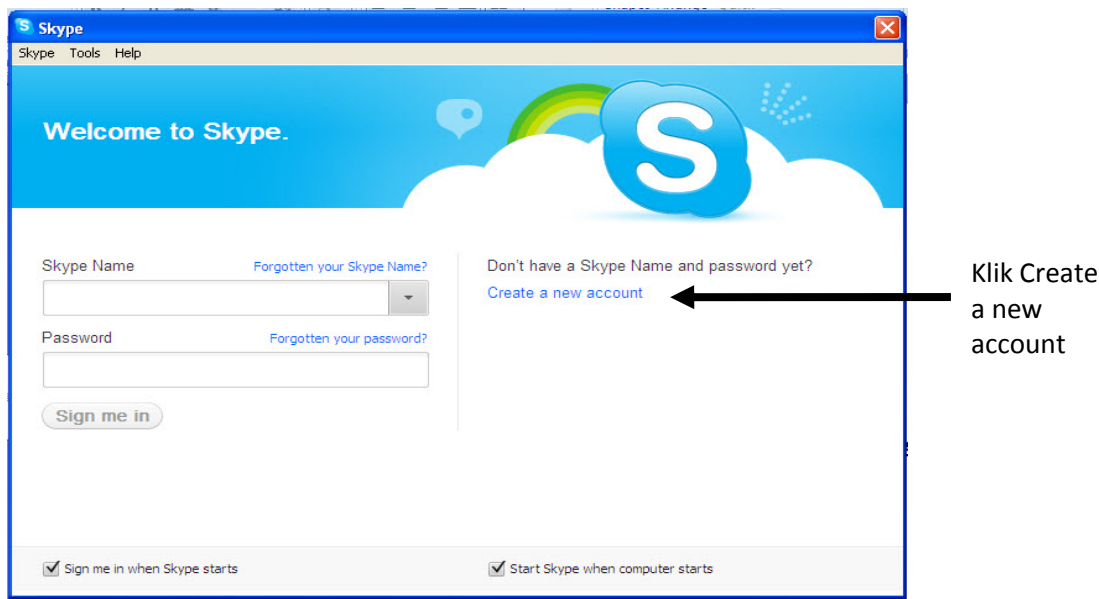

Gambar 27. Create a new account

Selanjutnya akan muncul form isian yang harus di isi dengan lengkap data-data pengguna, seperti tampak pada gambar berikut ini.

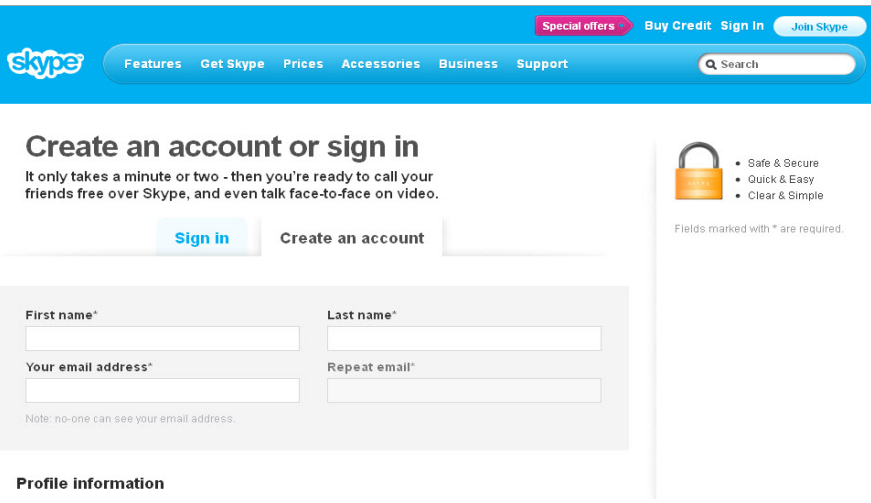

Gambar 28. Form Isian Pendaftaran Account Baru Skype

 Selanjutnya ikuti perintah yang diminta oleh server skype dengan mengisi datadata pada form yang tampil di layar monitor dengan data-data pribadi pengguna, seperti:

- First name\*  $\rightarrow$  diisi nama awal pengguna
- Last name $* \rightarrow$  diisi nama kedua pengguna
- Your email address<sup>\*</sup>  $\rightarrow$  diisi alamat email pengguna yang aktif
- Repeat email\*  $\rightarrow$  isikan sekali lagi alamat email pengguna

**Profile information**, di isi dengan data-data pribadi pengguna, yaitu:

- Birth date  $\rightarrow$  di isi dengan tanggal, bulan dan tahun lahir pengguna
- Gender  $\rightarrow$  pilih Male atau Female (laki-laki atau perempuan)
- Country/region\*  $\rightarrow$  dipilih nama negara pengguna berada
- City  $\rightarrow$  di isi nama kota pengguna berada atau dikosongkan
- Language<sup>\*</sup>  $\rightarrow$  pilih bahasa yang akan dipakai, misal: pilih Indonesia
- Mobile phone number  $\rightarrow$  di isi dengan nomor telpon pengguna atau dikosongkan
- How do you intend to use Skype?
- Skype Name\*
- Password  $\rightarrow$  isikan dengan password
- Repeat password  $\rightarrow$  isikan dengan password yang sama seperti di atasnya
- Type the text above here\*
- KLIK *I agree continue*

Catat dan Ingat baik2:

- Skype Name  $\rightarrow$  sebagai User ID/account
- **Password**

User ID Skype bisa tidak sama dengan Full Name, misalnya:

- User ID/account Skype: arry\_mpk
- Full Name: Aryanto Nugroho
- $\checkmark$  Apabila nama ID/account baru yang didaftarkan belum dimiliki oleh orang lain, maka langsung akan disetujui oleh Skype dan kita dapat segera menggunakannya.
- $\checkmark$  Namun apabila ID/account sudah dimiliki oleh orang lain, kita dapat mengisi kembali nama ID/account kita dengan nama ID/account yang lain yang mudah selalu diingat.
- $\checkmark$  Skype biasanya secara otomatis memberikan 3 alternatif pilihan ID/account yang belum dimiliki oleh siapapun, pilih salah satu  $\rightarrow$  Ok.
- $\checkmark$  Password Skype sekarang: kombinasi antara nama dan angka, misalnya: agus123 atau yustina1971

### **Ingat & catat baik-baik ID dan password.**

 Sebagai catatan bahwa ID/account Skype, bisa sama dengan ID email, atau ID-ID lain, yang terpenting adalah ingat-ingat dan catat dengan baik nama ID/account dan password, sebab ini penting untuk bisa masuk ke dalam program skype, tanpa ada ID dan password program skype tidak dapat difungsikan dengan baik. Selain itu program skype tidak bisa menerima 2 ID/account yang sama di seluruh dunia. Untuk itu pengguna harus pandai-pandai membuat ID/account se-unik mungkin sehingga tidak sama dengan pengguna skype yang lain.

Sebelum memulai conference, hal-hal yang harus dilakukan oleh pengguna adalah:

- $\rightarrow$  Tahu ID/account Skype yang akan diajak conference.
- $\rightarrow$  Janjian waktu pelaksanaan conference (hari, tanggal, jam) bisa melalui SMS, telepon, atau sudah ada jadual tertentu yang telah disepakati.
- $\rightarrow$  Persiapan min. 30' 1 jam sebelum dimulai / 1 hari sebelumnya.
- $\rightarrow$  Peralatan: Koneksi internet, audio, video, dkk  $\rightarrow$  sudah ready

Sudah punya ID & password langsung di isikan pada kolom Skype Name dan masukkan Password, lalu Klik **Sign me In.** 

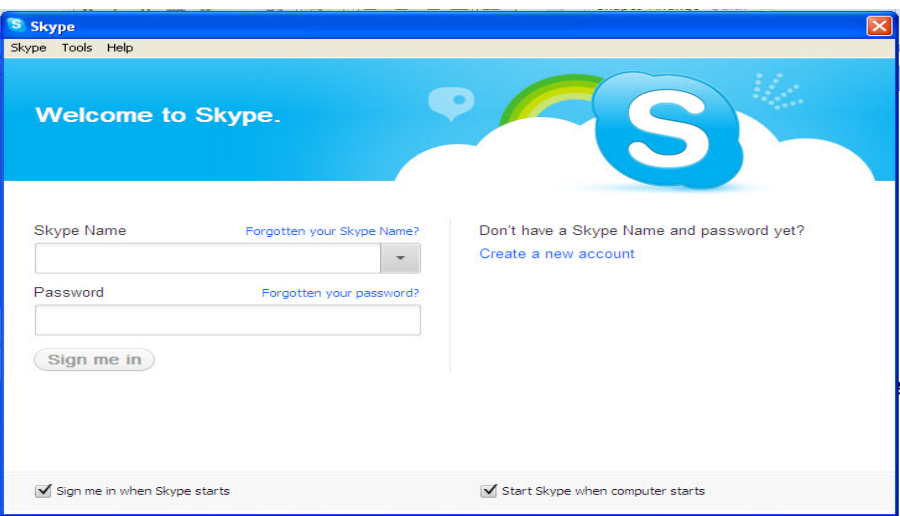

Gambar 29. Tampilan Awal Skype

### Skype **ON LINE**

- Semua peralatan yang diperlukan sudah terpasang (Headset, Webcam, dll)
- Nyalakan komputer/laptop.
- Hidupkan koneksi internet (kalau dengan modem).
- Jalankan (klik 2x) program Skype
- Masukkan ID dan password Skype, klik *Sign In*

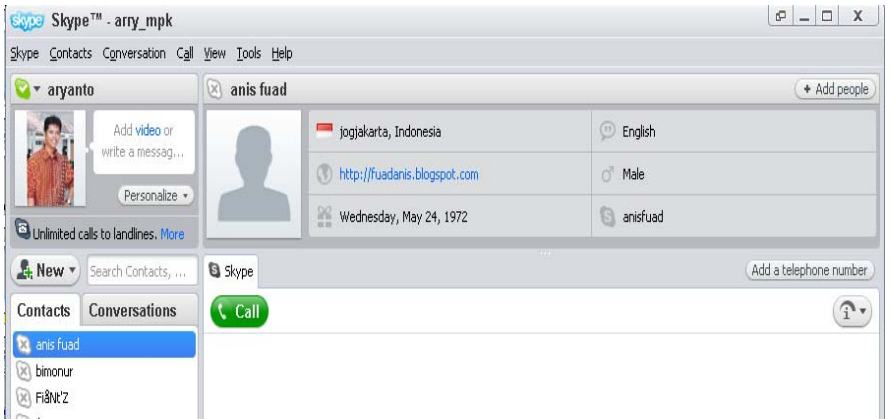

Gambar 30. Tampilan Skype setelah login dengan ID/account dan Password

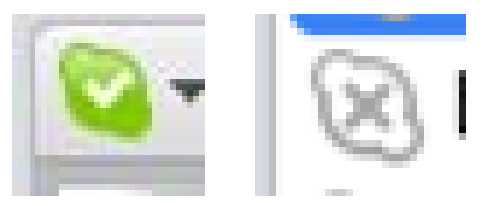

### Gambar 31. Tanda Contreng Menyala Warna Hijau Berarti Online Tanda X Warna Abu-Abu Berarti Offline

### **Yang Perlu Diperhatikan**

Setiap kali akan melakukan teleconference yang harus dilakukan adalah:

- 1. Harus tahu nama ID/account yang akan diajak conference.
- 2. ID/account tersebut harus sudah masuk di dalam daftar nama (*list name*) skype kita.
- 3. Kalau belum tahu, Skype menyediakan fasilitas *searching* (berdasarkan email atau nama) dengan cara:
	- Klik *Contact* atau *Add Contact* pada jendela kita yang sudah *Online*
	- Klik *New Contact,* akan muncul seperti gambar berikut.

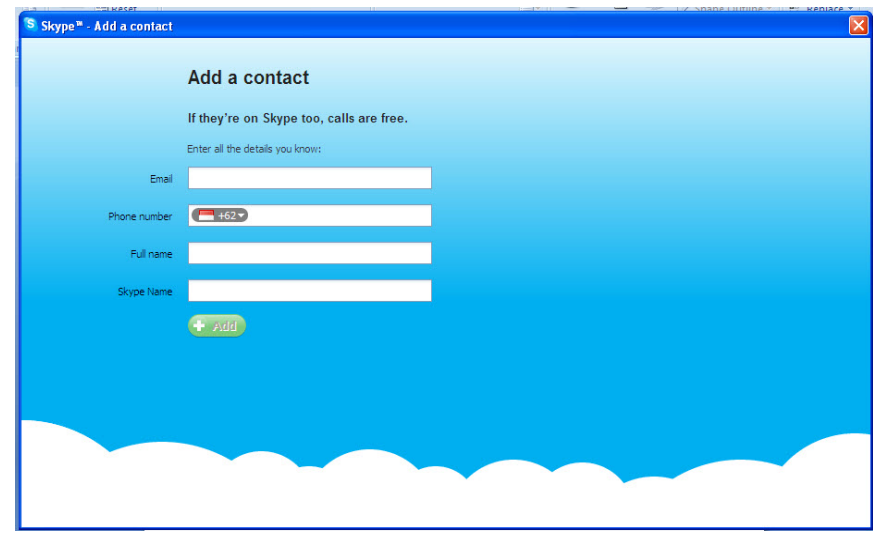

Gambar 32. Tampilan Skype untuk Search/Add Contact ID/Account Skype

Dalam kotak dapat di isi (pilih dan isi salah satu saja) berdasarkan:

- $\checkmark$  Alamat email
- $\checkmark$  Full Name
- 9 Skype Name, misal kita masukkan Skype Name: **agustri.jogja**
- $\checkmark$  Tunggu beberapa detik !!!

Maka akan muncul seperti gambar berikut ini.

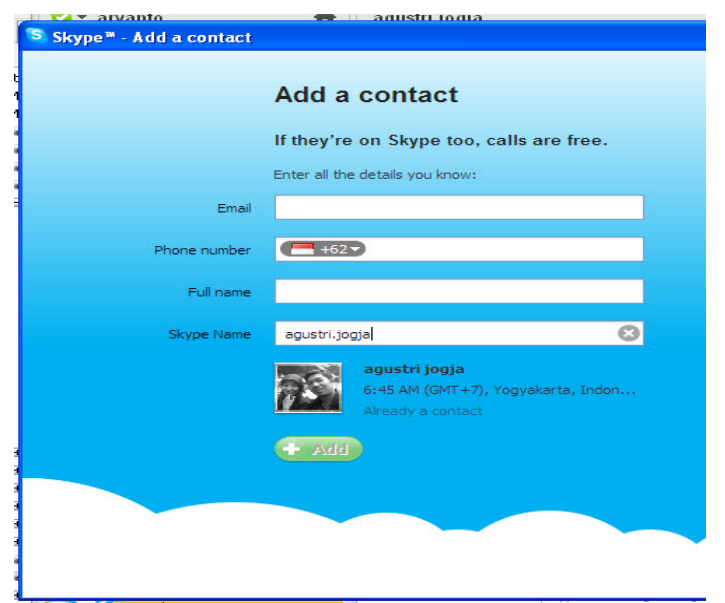

Gambar 33. Tampilan Skype untuk Add Contact "OK"

Kalau memang nama ID ini yang dimaksud, **KLIK Add contact** Tapi tunggu beberapa detik setelah warna hijau "+ Add" menyala.

Setelah tanda + Add menyala terang, Klik + Add, maka selanjutnya akan muncul tampilan seperti gambar berikut ini.

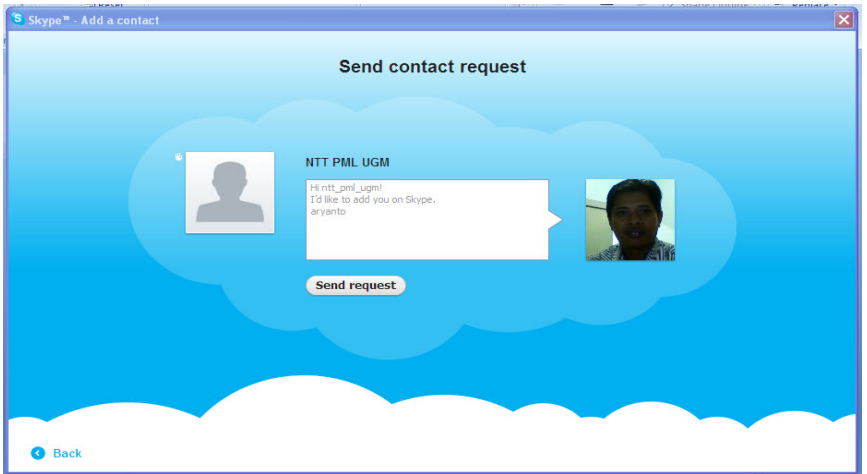

Gambar 34. Tampilan Skype untuk Send Contact Request

 Langkah selanjutnya adalah KLIK *"Send request".* Dengan demikian kita sudah memanggil dan meminta **agustri.jogja** untuk memasukkan ID/account kita ke dalam c*ontact list* Agus Tri Jogja. Perlu di ingat bahwa ID/account kita juga bisa dipanggil oleh siapa saja. Untuk itu apabila ada permintaan/panggilan tersebut kita wajib untuk Klik *Request*, karena dengan klik request tersebut berarti kita setuju dan mau untuk dipanggil.

### **Memulai Teleconference Skype**

 Pastikan nama yang dimaksud pada posisi ONLINE, dibuktikan dengan tanda contreng dan **warna hijau** pada nama yang dimaksud seperti gambar berikut.

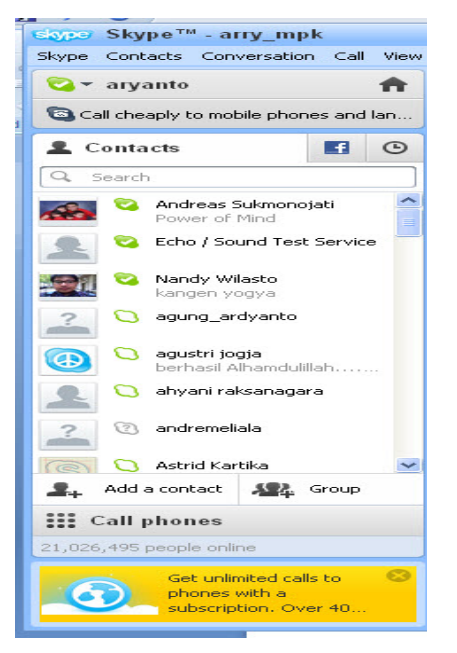

**Sebelum Conference** Gambar 35. Tampilan Skype Siap untuk

Pastikan sambungan kabel tambahan Microsoft dan Speaker sudah berfungsi dengan baik. Untuk memastikannya silahkan sorot dan klik dengan mouse **ECHO / Sound Test Service** lalu klik **CALL.** Seperti tampak pada gambar berikut.

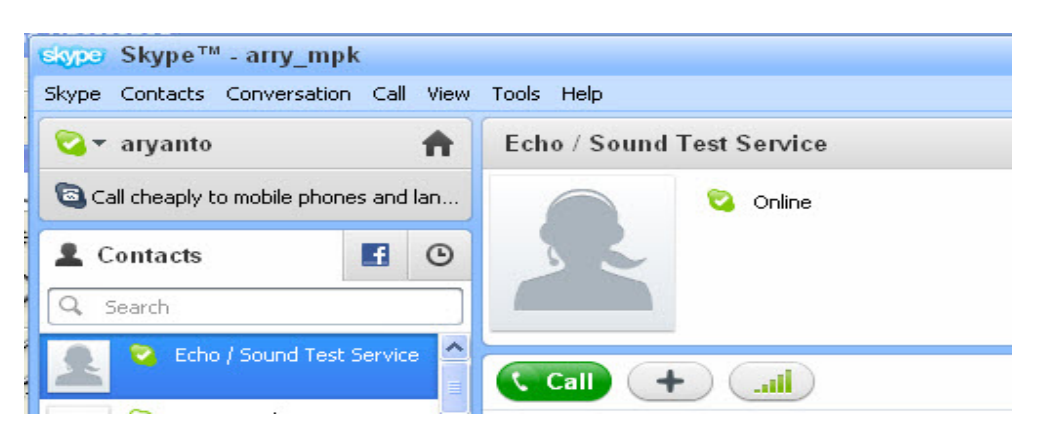

Gambar 36. Echo / Sound Test Service Call

Tunggu beberapa saat, akan terdengar suara dari speaker aktif. Tampilan setelah klik Call seperti tampak pada gambar berikut ini.

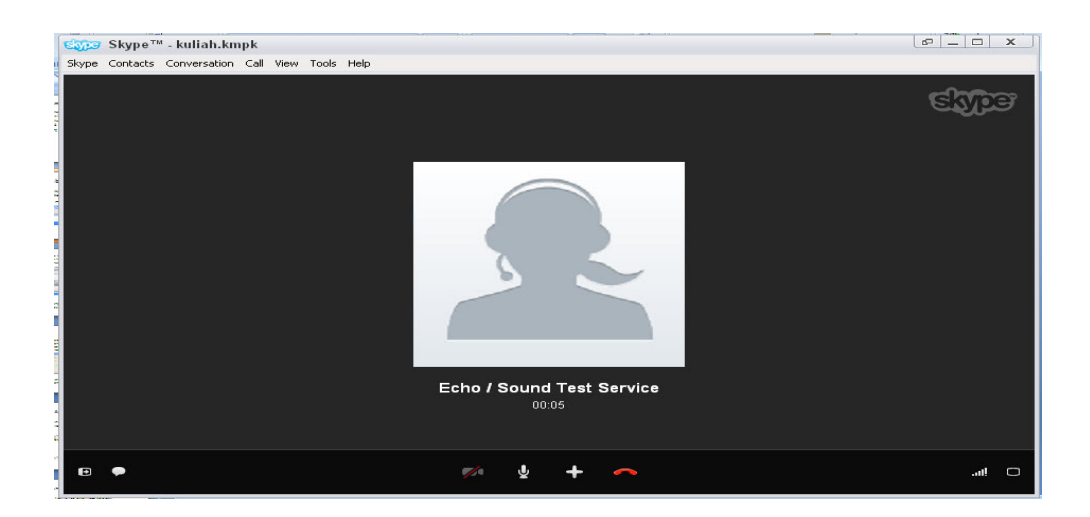

Gambar 37. Echo / Sound Test Service

 Suara tersebut meminta kepada kita untuk berbicara singkat melalui microphone (mic wireless) pada saat terdengar nada/bunyi **"Beep"** yang pertama untuk kita dapat berbicara singkat dan suara itu akan terekam dalam komputer. Pada suara/bunyi **"Beep"** yang kedua kita selesai berbicara singkat dan suara yang kita bicarakan tadi akan terdengar kembali seperti apa yang kita bicarakan tadi.

 Apabila proses ini dapat berjalan seperti di atas, berarti koneksi internet, sambungan speaker dan microphone sudah benar.

Pastikan juga koneksi video/gambar sudah benar, langkah-langkahnya adalah:

- Buka penutup lensa handycam/camcorder.
- Nyalakan handycam/camcorder.
- Pada "menu bar" Skype yang sudah online klik **Tools** kemudian klik **Options** dan kemudian klik menu **Video settings.**
- Setelah klik Video setting kita akan melihat pada layar monitor gambar yang diambil dengan handycam/camcorder tersebut. Coba gerak-gerakan handycam tersebut, zoom in, zoom out. Apabila sudah bisa berjalan dengan baik berarti semua peralatan siap digunakan.
- Close/tutup menu Video settings.

Selanjutnya untuk memulai teleconference skype, sorot dan klik dengan mouse nama ID/account yang akan diajak teleconference, kemudian klik **CALL** untuk conference hanya dengan suara atau **VIDEO CALL** untuk conference dengan suara dan gambar/video, seperti tampak pada gambar berikut.

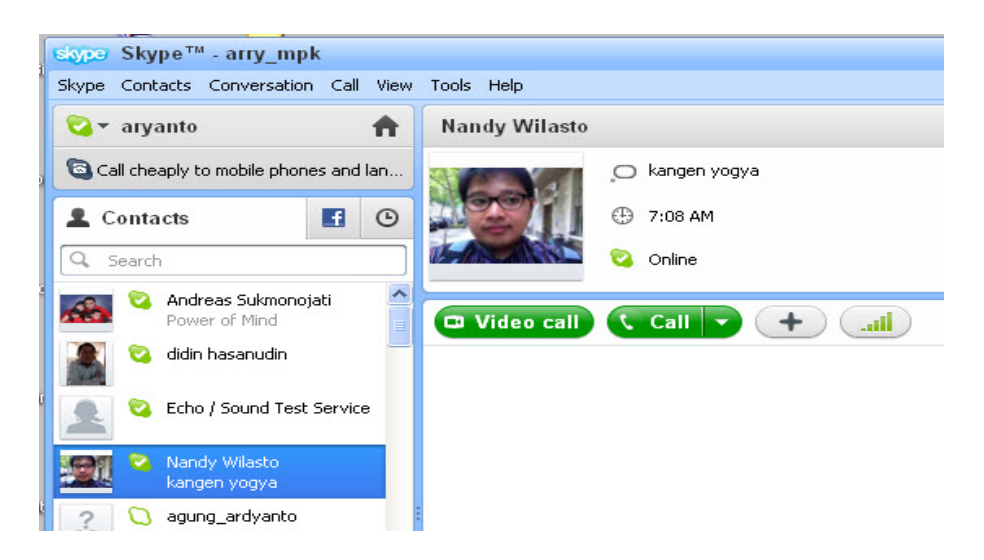

Gambar 38. Tampilan untuk Mulai Teleconference Skype

 Tunggu jawaban dari yang kita panggil. Kalau yang kita panggil sudah **Menjawab,** kita siap berkomunikasi**.** Silahkan gunakan microphone untuk berbicara. Namun apabila kita yang dipanggil kita harus menjawab panggilan tersebut dengan cara klik **Answer** atau **Answer with video**, seperti tampak pada gambar berikut.

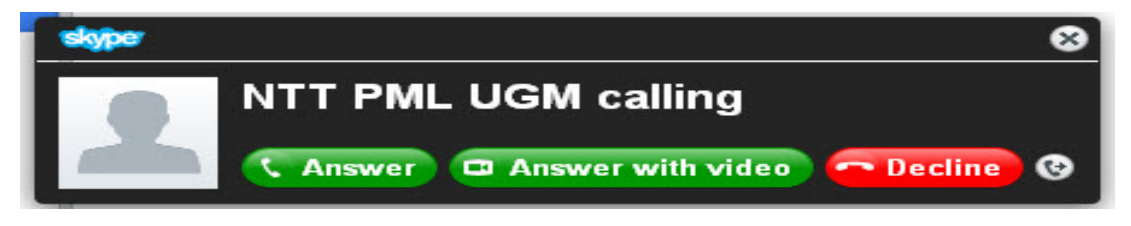

Gambar 39. Tampilan Skype Calling (panggilan)

Yang dipanggil harus menjawab dengan cara KLIK salah satu:

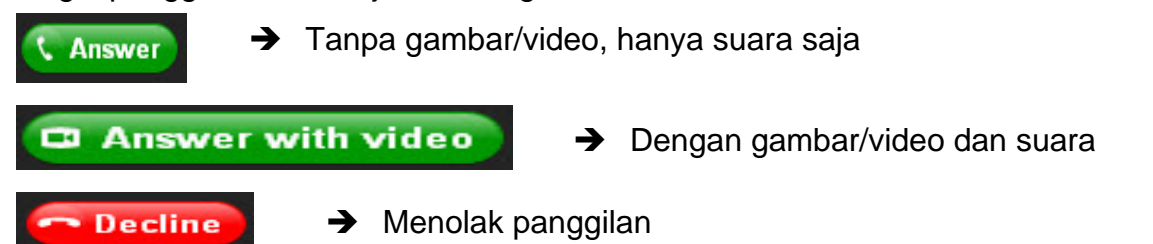

### **Perhatian….**

Skype versi lama (Windows 97-2003) harus melalui tahap "mengaktifkan fasilitas Master Volume" yaitu dengan menghilangkan tanda contreng pada tombol *Front Mic*  setelah panggilan *Call* atau *Video Call* kita dijawab oleh lawan bicara. Tampilan Master Volume seperti tampak pada gambar berikut.

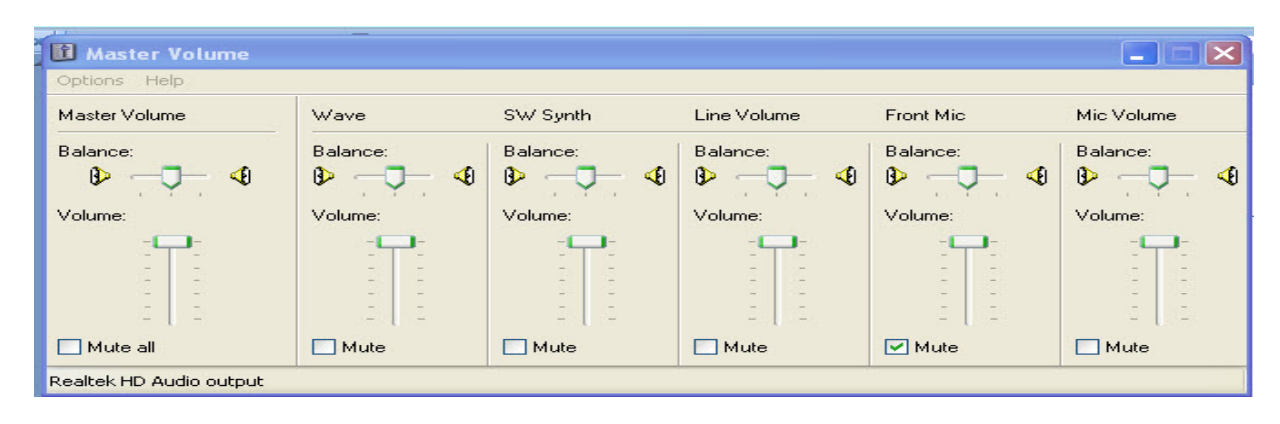

Gambar 40. Master Volume

 Untuk memunculkan dan Master Volume ini, arahkan mouse pada sudut kanan bawah pojok monitor computer, sebaris dengan tombol Start. Pilih dan double klik gambar speaker dan akan muncul seperti gambar 40 di atas.

 Arahkan mouse pada Mic Volume dan hilangkan tanda contreng dari kotak Mute, sehingga tanda contreng tersebut hilang. Dengan demikian suara kita bisa di terima oleh computer dan di kirim kepada lawan bicara dalam teleconference skype.

 Untuk Skype versi baru (Windows 2007 keatas) hal ini tidak perlu dilakukan karena sudah otomatis.

Selanjutnya teleconference skype siap digunakan. Posisi gambar penerima dan pengirim adalah seperti tampak pada gambar berikut.

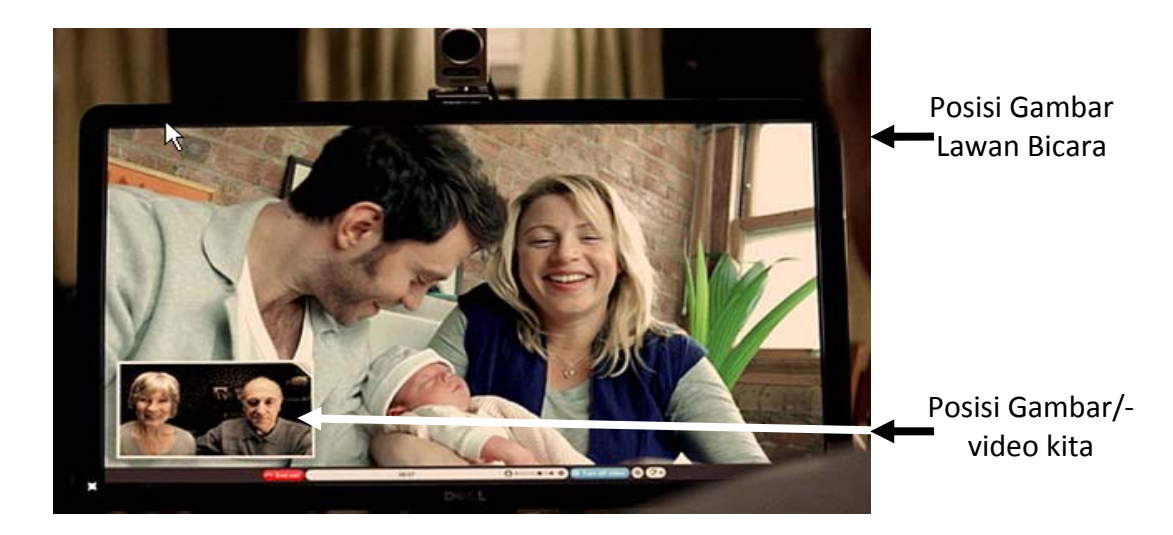

Gambar 41. Posisi Posisi Gambar/Video

### **Hasil yang Didapatkan**

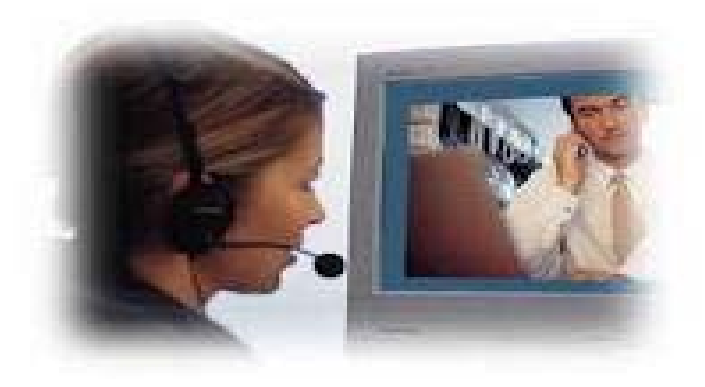

Gambar 42. Teleconference Skype Individu / 2 Arah

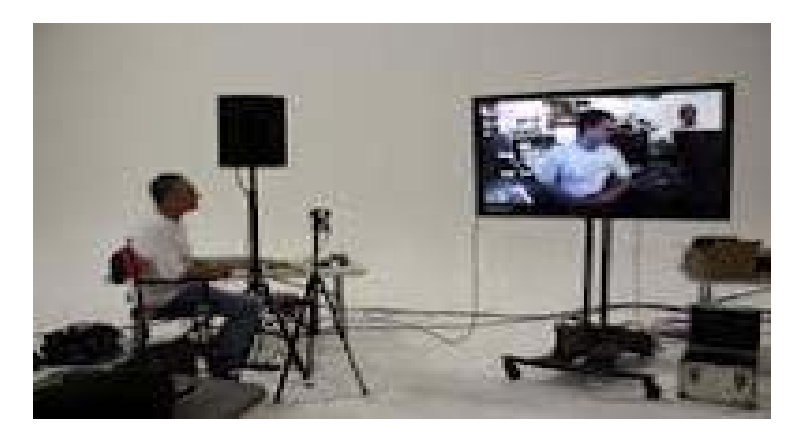

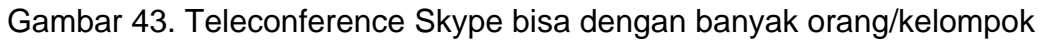

### **Fasilitas Chatting**

 Selain menyediakan fasilitas *CALL* dan *VIDEO CALL*, Skype juga menyediakan fasilitas *Chatting* untuk mengirimkan pesan berupa tulisan, kalimat yang bisa dilakukan bersamaan dengan Video Conference maupun tidak bersamaan.

Caranya **Klik** *SHOW IM* pada sudut kiri bawah tampilan gambar seperti di bawah ini.

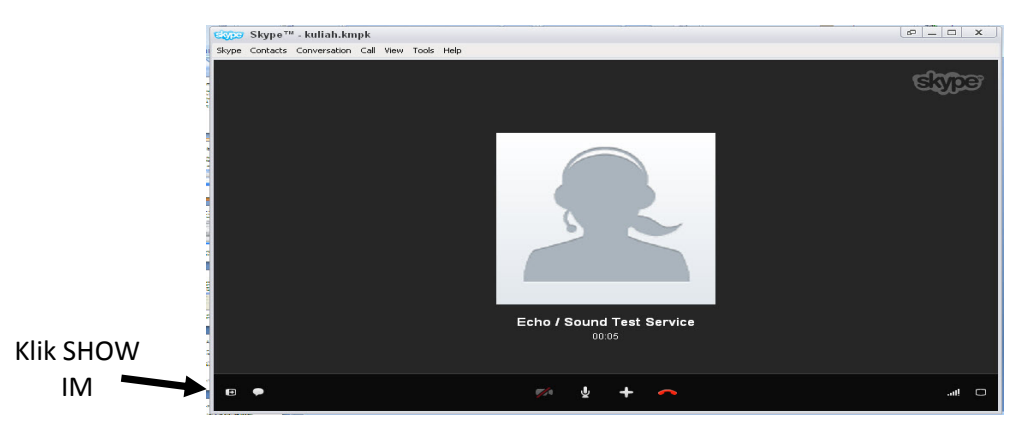

Gambar 44. Klik SHOW IM untuk fasilitas Chatting

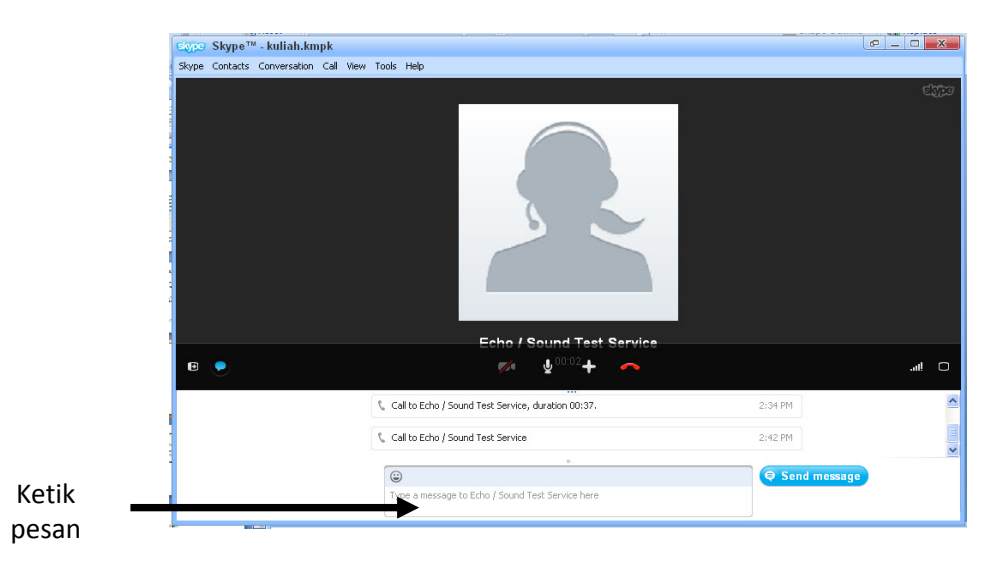

Gambar 45. Tempat mengetik pesan kalimat

Untuk mengakhiri Conference semuanya, *Klik Tombol Merah* yang bentuknya seperti gagang telepon. Maka selesailah sudah melakukan teleconference skype.

#### *Chatting* **Tidak dengan Video Conference**

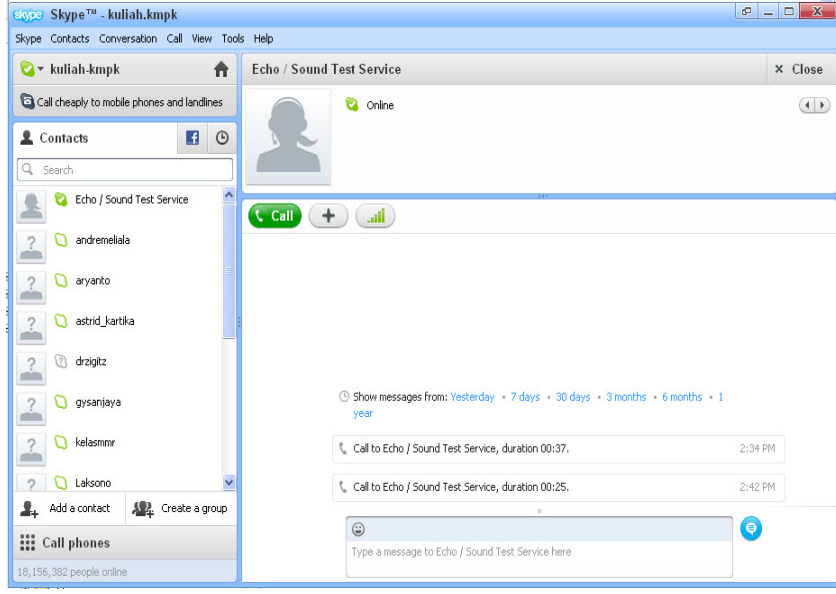

Gambar 46. Chatting tidak dengan video conference

Langkah-langkah yang harus dilakukan adalah:

- Sorot nama/ID/account yang akan diajak *chatting (online)*
- Ketik kalimat/tulisan yang akan dikirim pada kotak kanan bawah, lalu tekan Enter atau klik send.
- Balasan pesan akan muncul di atasnya.

### **Hal-Hal Yang Perlu Diperhatikan**

- Peka terhadap problem koneksi.
- Kapasitas Bandwidth yang di Rekomendasikan 500 KB 1 MB.
- Matikan video apabila Voice/suara terputus-putus. Hal ini untuk menjaga agar suara tidak terputus-putus, karena kapasitas bandwith banyak digunakan untuk gambar/video. Oleh karena itu fungsi video/gambar di non-aktifkan.
- Waktu (hari, tanggal, jam) akan dilaksanakan teleconference skype, dalam hal ini bisa saling "janjian" atau terjadual dengan baik.
- Persiapan/setting alat minimal 30 menit 1 jam sebelum acara dimulai, alangkah lebih baik lagi 1 hari sebelumnya sudah siap, atau peralatan ini semua sudah terpasang secara permanen di suatu tempat atau ada ruangan tersendiri, sehingga apabila akan dipakai tinggal menyalakan saja.
- Peralatan ready (siap digunakan):
	- Koneksi internet (modem siap dipakai)
	- Audio (mic, speaker, kabel2, dkk)
- Skype untuk rapat, seminar, kuliah dapat menggunakan LCD Proyektor, LCD TV atau Plasma layar datar.

### **Terima Kasih dan Selamat Mencoba Apabila ada masalah harap menghubungi**

Aryanto Nugroho Adi ID Skype: arry\_mpk YM: arynto2@yahoo.com ICQ: 121312199 E-mail: aryanto\_mpk@yahoo.co.id aryantompk@gmail.com HP: +628122732329

### **Daftar Pustaka**

- http://monozcore.blogspot.com/2011/07/apa-itu-internet.html
- http://id.wikipedia.org/wiki/Jaringan\_wilayah\_lokal
- http://id.wikipedia.org/wiki/Modem
- http://id.wikipedia.org/wiki/Wi-Fi
- http://www.kaskus.us/showthread.php?p=595587247